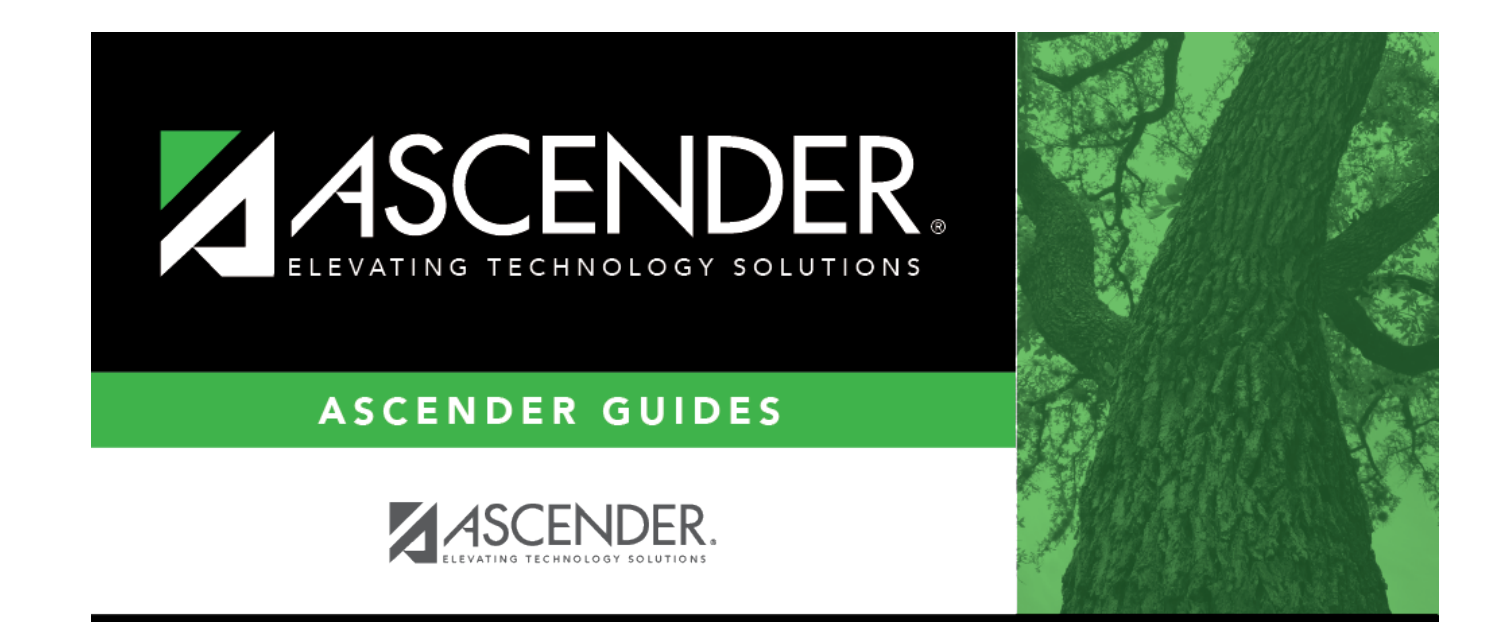

# **Scheduler**

## **Table of Contents**

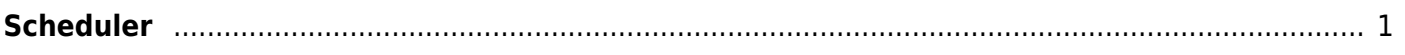

# <span id="page-4-0"></span>**Scheduler**

### *Grade Reporting > Maintenance > Walk-in Scheduler > Scheduler*

This tab allows you to schedule a student who does not have any scheduled classes, including students who previously withdrew from the campus.

If the student is re-enrolling, any class taken during the semester for which he is re-enrolling must be withdrawn prior to the student's most recent enrollment date.

Required courses are scheduled first, from least to most number of sections available. Then, elective courses are scheduled.

### [About gender restrictions](#page--1-0)

Gender restriction is set at the [Section](https://help.ascendertx.com/test/student/doku.php/gradereporting/maintenance/masterschedule/campusschedule/section) and [District](https://help.ascendertx.com/test/student/doku.php/gradereporting/maintenance/masterschedule/districtschedule/availablecourses) master schedule page. The program looks at the [Section](https://help.ascendertx.com/test/student/doku.php/gradereporting/maintenance/masterschedule/campusschedule/section) tab first. If a gender restriction exists on the [Section](https://help.ascendertx.com/test/student/doku.php/gradereporting/maintenance/masterschedule/campusschedule/section) tab, it checks if the student meets that restriction.

- If the student does not meet the gender restriction, the course-section cannot be added.
- If there is no gender restriction on the [Section](https://help.ascendertx.com/test/student/doku.php/gradereporting/maintenance/masterschedule/campusschedule/section) tab, the program looks for a gender restriction on the [District](https://help.ascendertx.com/test/student/doku.php/gradereporting/maintenance/masterschedule/districtschedule/availablecourses) page and validates the student's gender. If the student does not meet the gender restriction, the course-section cannot be added.
- The **Typ Rstrctn** on the [Section](https://help.ascendertx.com/test/student/doku.php/gradereporting/maintenance/masterschedule/campusschedule/section) tab indicates if you can override the restriction:
	- $\circ$  If Selectable is selected You can override the restriction and enroll a student in the course-section.
	- $\circ$  If Fixed is selected The course-section cannot be added if the student does not meet the restriction.

### [About grade restrictions](#page--1-0)

Grade restrictions are set on the [Section](https://help.ascendertx.com/test/student/doku.php/gradereporting/maintenance/masterschedule/campusschedule/section) and [Course](https://help.ascendertx.com/test/student/doku.php/gradereporting/maintenance/masterschedule/campusschedule/course) tabs at the campus level. The program looks at the [Section](https://help.ascendertx.com/test/student/doku.php/gradereporting/maintenance/masterschedule/campusschedule/section) tab first. If a grade restriction exists on the [Section](https://help.ascendertx.com/test/student/doku.php/gradereporting/maintenance/masterschedule/campusschedule/section) tab, it checks if the student meets that restriction.

- If the student does not meet the restriction, the course-section cannot be added.
- If there is no grade restriction on the [Section](https://help.ascendertx.com/test/student/doku.php/gradereporting/maintenance/masterschedule/campusschedule/section) tab, the program looks for a grade restriction on the [Course](https://help.ascendertx.com/test/student/doku.php/gradereporting/maintenance/masterschedule/campusschedule/course) tab and validates the student's grade level. If the student does not meet the grade restriction, the course-section cannot be added.
- The **Typ Rstrctn** on the [Section](https://help.ascendertx.com/test/student/doku.php/gradereporting/maintenance/masterschedule/campusschedule/section) tab indicates if you can override the restriction:  $\circ$  If Selectable is selected - You can override the restriction and enroll a student in the course-section.

 $\circ$  If Fixed is selected - The course-section cannot be added if the student does not meet the restriction.

### **Schedule a student:**

#### [Select a student](#page--1-0)

❏ To retrieve a student's records, select the student in one of the following ways:

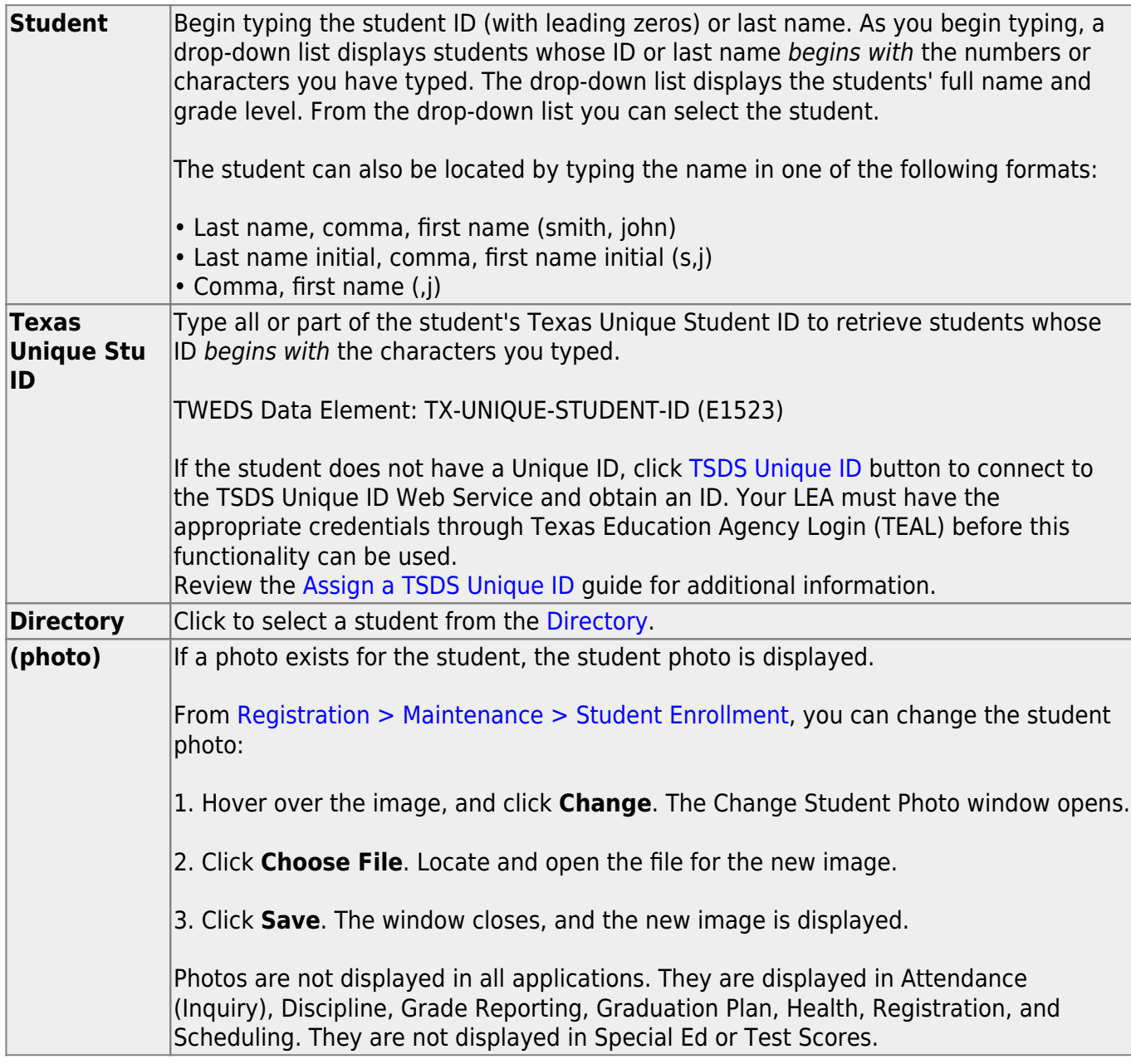

The student's demographic data is displayed.

If the student is already scheduled into at least one course, a "Student already scheduled" message is displayed on the Scheduler tab, and the Scheduler tab is disabled.

❏ Click the [Sched Inquiry](https://help.ascendertx.com/test/student/doku.php/gradereporting/maintenance/walkinscheduler/schedinquiry) tab to view the student's schedule.

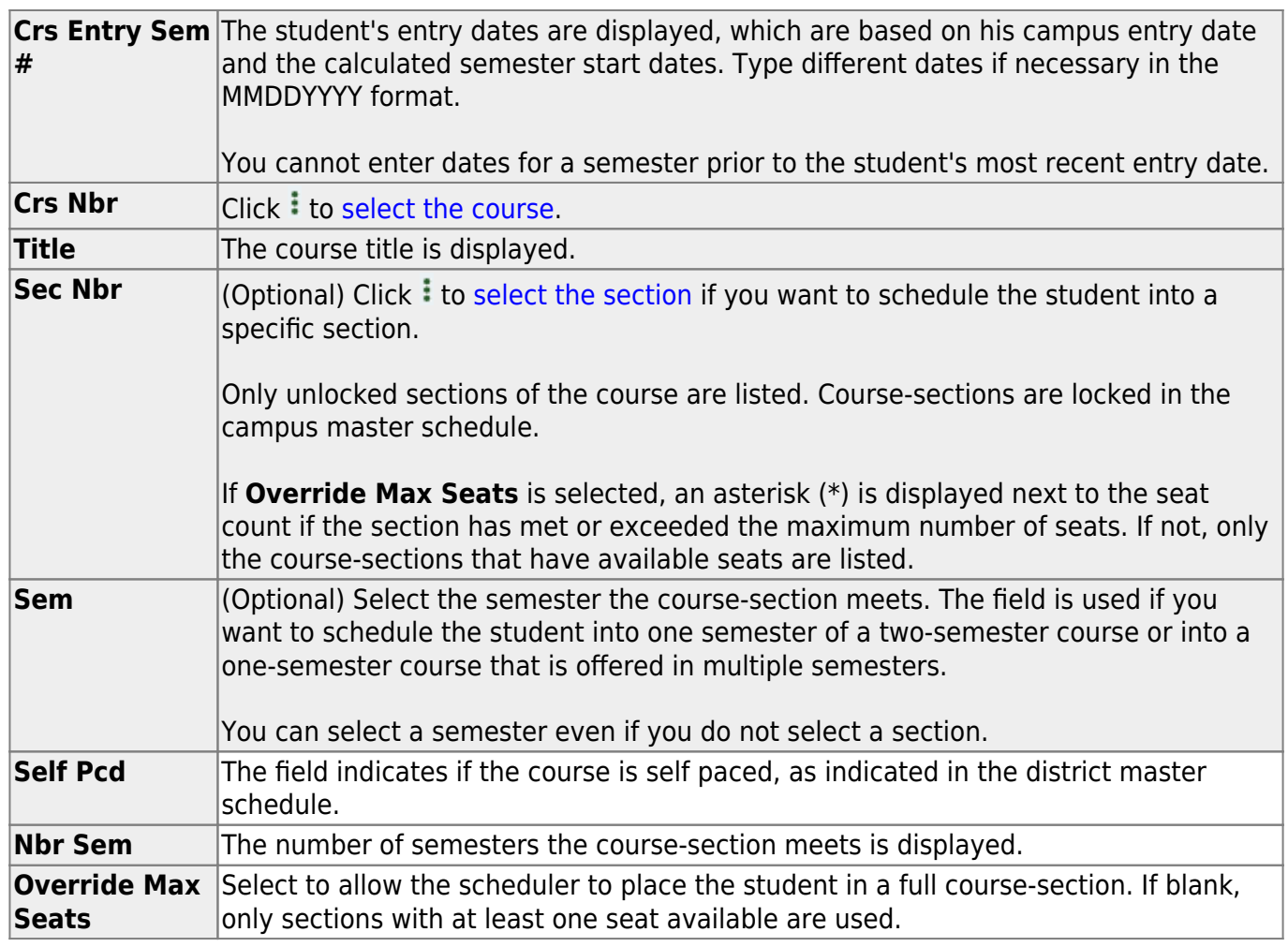

If a student has not been scheduled in any classes:

❏ Click **+Add** to add another course.

A blank row is added to the grid.

 $\Box$  To delete a course request, click  $\Box$ 

❏ When you have added all courses, click **Run Scheduler**.

The scheduler attempts to place the courses.

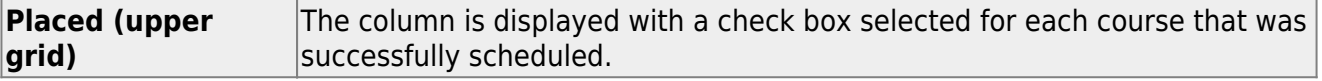

The student's generated (i.e., draft) schedules are displayed in the schedule grids at the bottom of the tab.

Only courses assigned by the walk-in scheduler are displayed for semesters on or after the student's most recent semester of enrollment.

- Any courses taken previously during the semester of re-enrollment are not displayed.
- Any courses taken for semesters prior to the one in which the student is re-enrolling cannot be modified.
- The most recent active instructor with Class Role  $= 1$  (or the lowest class role) is displayed for the course-section.
- **•** If errors were encountered, click **View Error List** to view the walk-in scheduler errors. [Review, save, and print the report.](#page--1-0)

#### **Review the report using the following buttons**:

Click First to go to the first page of the report.

Click  $\triangleleft$  to go back one page.

Click  $\blacktriangleright$  to go forward one page.

Click  $\left| \frac{\text{Last}}{\text{Cost}} \right|$  to go to the last page of the report.

#### **The report can be viewed and saved in various file formats**.

Click  $\mathbb{E}$  to save and print the report in PDF format.

Click  $\mathbf{E}$  to save and print the report in CSV format. (This option is not available for all reports.) When a report is exported to the CSV format, the report headers may not be included.

Click to close the report window. Some reports may have a **Close Report**, **Exit**, or **Cancel** button instead.

### **Update a student's schedule:**

**Before saving,** you can change the student's generated schedules in one of the following ways:

❏ In the course request (upper) grid, make changes to the course requests, and then click **Run Scheduler** again.

The placed courses in the schedule grid are cleared and replaced. You can repeat this process as many times as needed before saving.

❏ In the schedule (lower) grids, add, delete, or change the course-sections as follows:

❏ Click **+Add** in a lower grid to add a course to a particular semester.

A blank row is displayed in that grid.

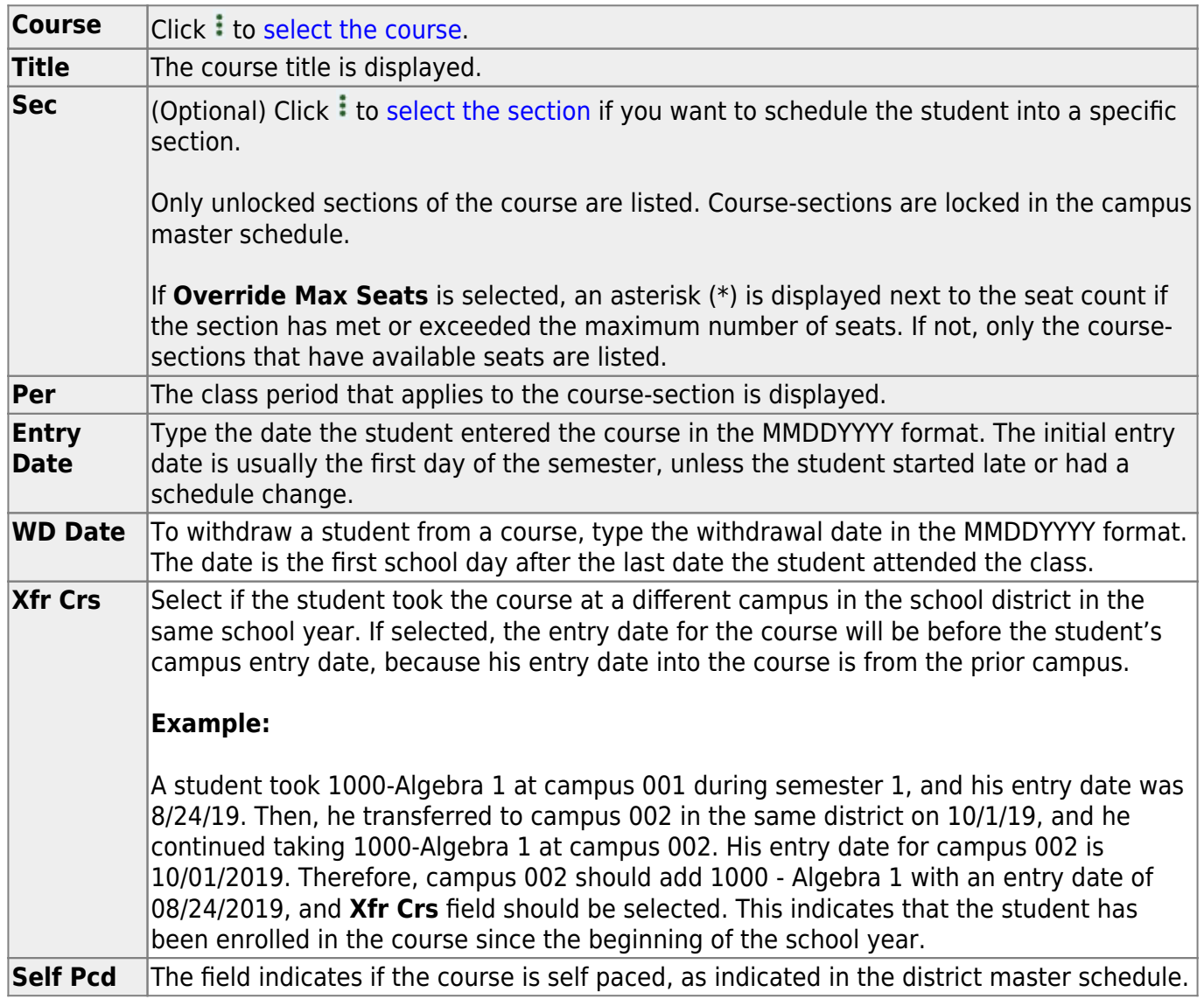

❏Click **Save**.

**IMPORTANT:** Once the schedules are saved, the scheduler cannot be run again.

Any non-transfer courses that have the same entry and withdrawal date are deleted.

❏ Click the [Sched Inquiry](https://help.ascendertx.com/test/student/doku.php/gradereporting/maintenance/walkinscheduler/schedinquiry) tab to view the student's schedule.

#### [Delete a course from the student's schedule.](#page--1-0) m

1.Click  $\blacksquare$  to delete a row. The row is shaded red to indicate that it will be deleted when the record is saved. You can select multiple rows to be deleted at the same time.

2. Click **Save**. You are prompted to confirm that you want to delete the row. Click **Yes** to continue. Otherwise, click **No**.

You can save edits and delete records in the same step (i.e., the changes are all committed when the record is saved).

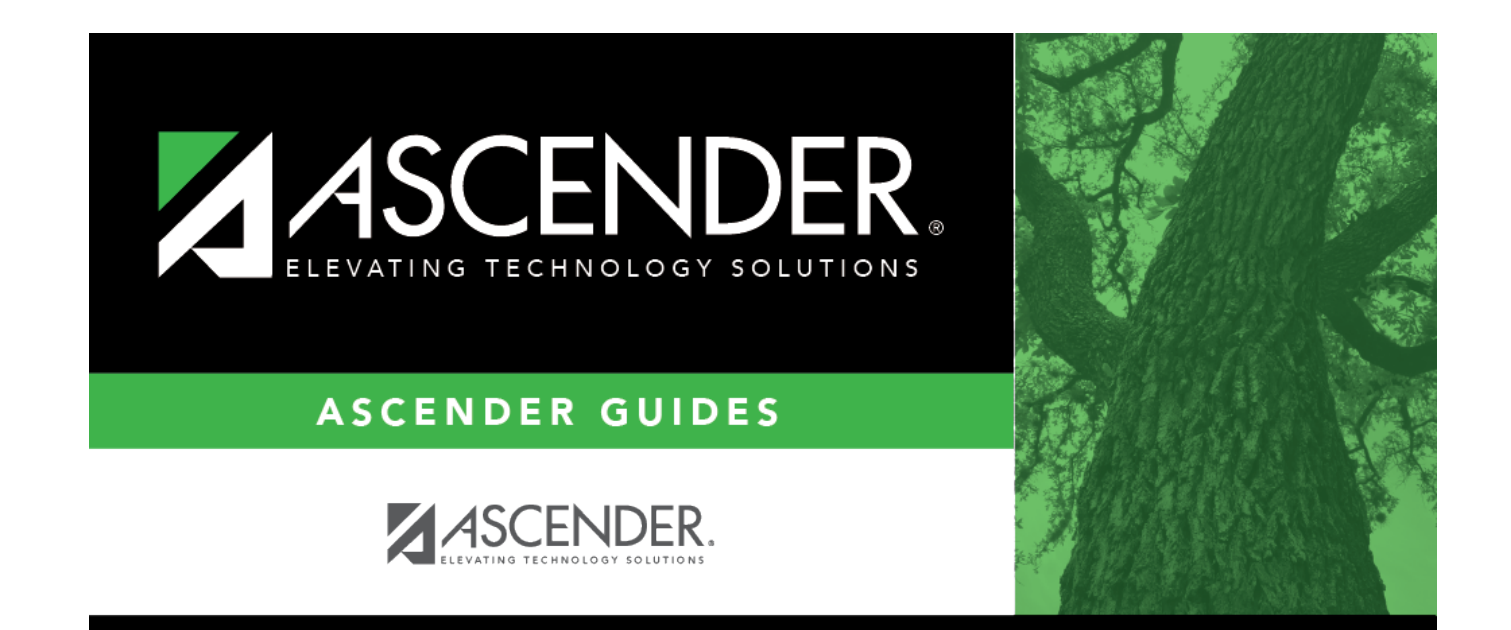

# **Back Cover**